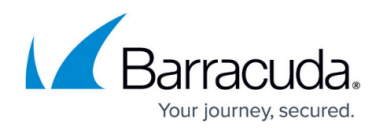

# **Disconnecting and Deleting Devices**

<https://campus.barracuda.com/doc/84968215/>

#### **Disconnecting a Device**

Disconnecting a device severs the connection between the device and the Barracuda Reporting Server. Any data from that device that has been logged in the Barracuda Reporting Server remains on the Barracuda Reporting Server, subject to [retention policies.](http://campus.barracuda.com/doc/84968227/) The device still appears on the Barracuda Reporting Server, with an  $\bullet$  icon next to it, indicating that it is no longer communicating with the Barracuda Reporting Server.

To disconnect a device from the Barracuda Reporting Server:

- 1. In the connected Barracuda Web Security Gateway, navigate to the **BASIC > Administration** page and locate the **Barracuda Reporting Server** section.
- 2. For **Connect to Barracuda Reporting Server**, click **No**.
- 1. Open Firewall Admin and go to **Configuration > Configuration Tree > Syslog Streaming**. Under **Configuration**, select **Barracuda Reporting Server**.
- 2. Clear the **Enable BRS Connection** checkbox.

a. Open the Barracuda Firewall Control Center and navigate to **CONFIGURATION > Configuration Tree.**

b. Select the range for which you want to make changes. Expand the range and select the box you want to connect to Barracuda Reporting Server.

c. Locate **Infrastructure Services > Syslog Streaming**. Double-click to open Syslog Streaming.

d. Under **Configuration**, select **Barracuda Reporting Server**.

e. Clear the **Enable** checkbox.

**Note:** Be sure to follow the standard procedures for changing configuration, using the **Lock**, **Send Changes**, and **Activate** buttons.

- 1. In the connected Barracuda Web Application Firewall, navigate to **ADVANCED > Export Logs**.
- 2. In the **Export Logs** section, locate the connected Barracuda Reporting Server.
- 3. Under **Actions**, click **Delete**.

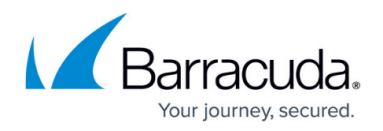

Note that the **IP Address** and **Shared Secret** information for this connected Barracuda Networks device still populates the appropriate fields. The connection information is not deleted. Should you choose to reconnect this device, use the steps above to reconnect the device, changing your selection for Step 2.

To confirm that the device is disconnected:

- 1. In the Barracuda Reporting Server, navigate to the **BASIC > Administration** page.
- 2. In the **Connected Devices** section, notice that this device has an **O** icon next to it. indicating that it has been disconnected properly. The data is not deleted. Note that you can change the Log Retention Period of this device, even if it is disconnected. You can decrease the retention period, taking a subset of the data you already have.

#### **Deleting a Device**

Deleting a device removes any data logs associated with that device that are stored on the Barracuda Reporting Server. It also removes the device from appearing anywhere within the Barracuda Reporting Server. If you choose, you can reconnect the same device to the Barracuda Reporting Server. The device will be treated as though it is connecting to the Barracuda Reporting Server for the first time.

Data on the Barracuda Reporting Server that is associated with this device will be permanently deleted. To preserve this data, back it up to an external device before you delete the device from the Barracuda Reporting Server.

To delete a device from the Barracuda Reporting Server:

- 1. In the Barracuda Reporting Server, navigate to the **BASIC > Administration** page.
- 2. In the **Connected Devices** section, look for a device with an **1** icon next to it, indicating that it has been disconnected properly.
- 3. Click **Delete** to delete this device, and its associated data, from the Barracuda Reporting Server.

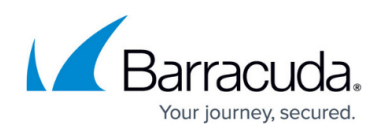

## Barracuda Reporting Server

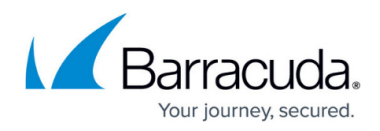

### **Figures**

- 1. infoIcon.png
- 2. infoIcon.png
- 3. infoIcon.png

© Barracuda Networks Inc., 2024 The information contained within this document is confidential and proprietary to Barracuda Networks Inc. No portion of this document may be copied, distributed, publicized or used for other than internal documentary purposes without the written consent of an official representative of Barracuda Networks Inc. All specifications are subject to change without notice. Barracuda Networks Inc. assumes no responsibility for any inaccuracies in this document. Barracuda Networks Inc. reserves the right to change, modify, transfer, or otherwise revise this publication without notice.